# 国立大学法人 新潟大学

# 倫理審査申請システム利用ガイド

申請者編

平成 28 年 11 月版

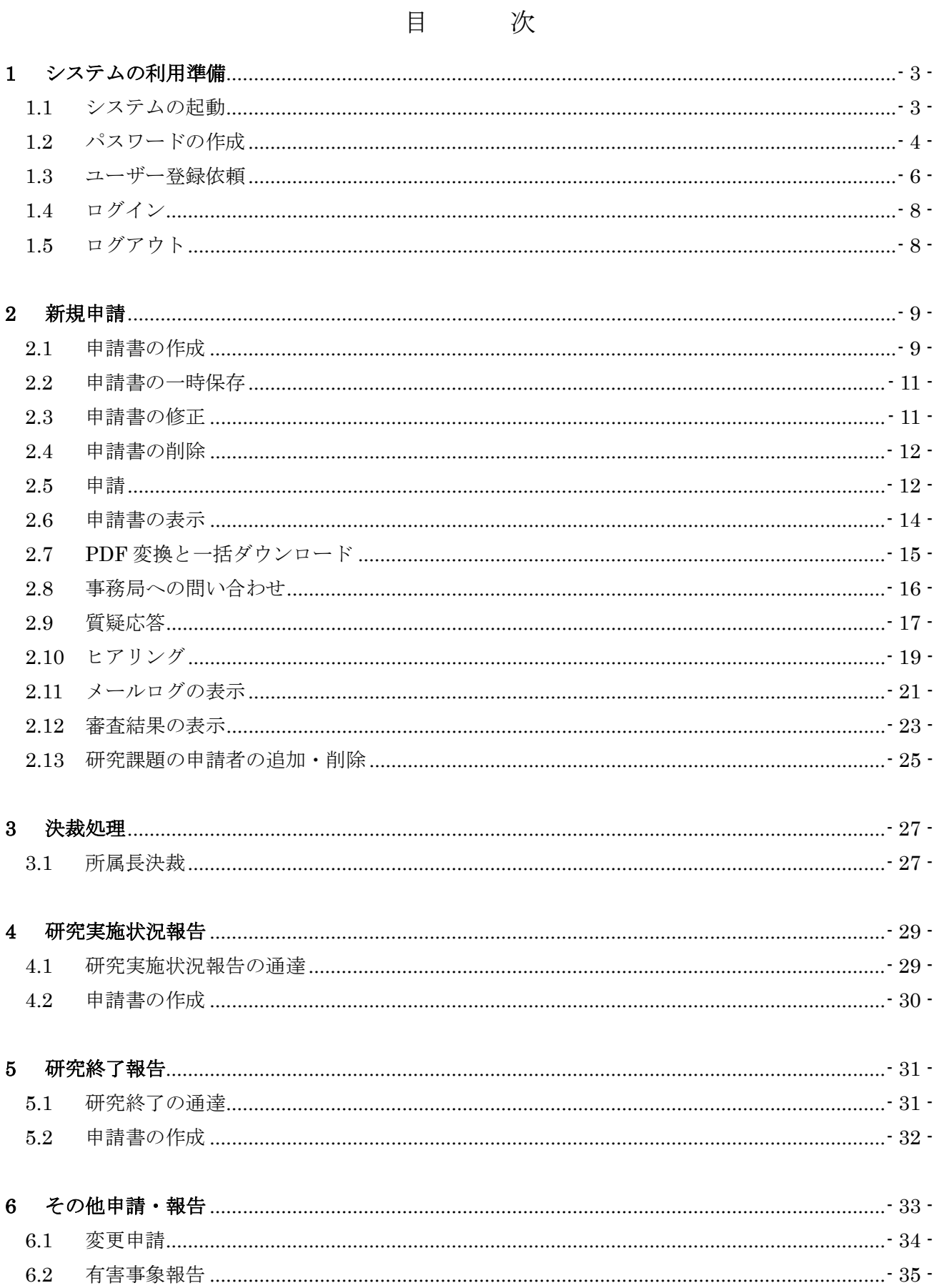

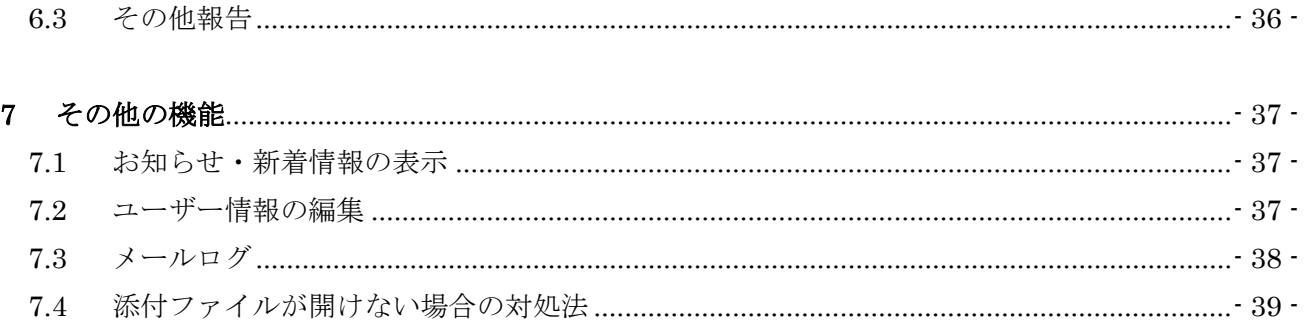

# <span id="page-3-0"></span>1 システムの利用準備

<span id="page-3-1"></span>1.1 システムの起動

本システムを利用するにはインターネットに接続したパソコンと、 Web ブラウザが必要です。Web ブラウザを起動し、以下の URL を入 力します。

[<https://niigata.bvits.com/rinri/>](https://niigata.bvits.com/rinri/)

ログイン画面が表示されれば起動成功です【図1-1】。

 $[\boxtimes 1-1]$ 

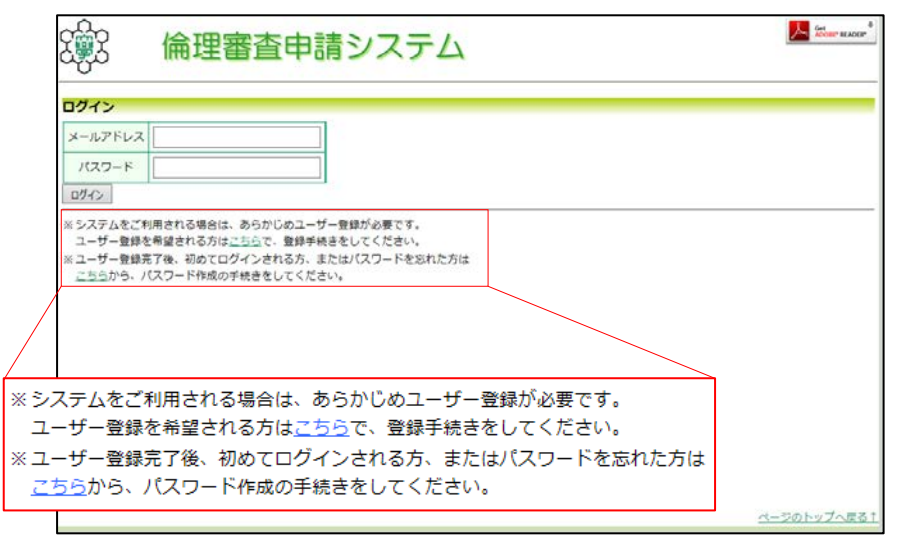

※Web ブラウザは Internet Explorer(IE)IE9(WindowsV ista)、IE11(Windows7/8.1/1 0)、Microsoft Edge(Windo ws10)もしくは Safari7 以降 (MacOSX 10.9 以降)のみ動 作保証いたします。その他の ブラウザでは正常に動作し ない可能性があります。

※起動しないときは、パソコ ンがインターネットに正常 に接続しているか確認して ください。

#### <span id="page-4-0"></span>1.2 パスワードの作成

システム管理者によるユーザー登録処理が完了すると、システムから ※この手順はパスワードを "【通知サービス】ユーザー登録完了のお知らせ"のメールが送信さ|忘れてしまった場合にもお れます【図1-2】。 使いいただけます。

 $\sqrt{21-2}$ 

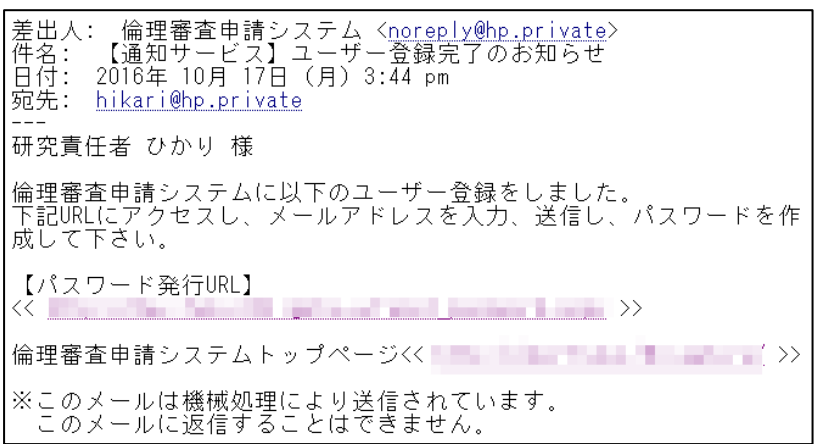

【図1-2】で送信されたメールのリンクをクリックする、もしくは 【図1-1】ログイン画面から「※ユーザー登録完了後、初めてログ インされる方、またはパスワードを忘れた方はこちらから、パスワー ド作成の手続きをしてください。」のリンクをクリックします。パス ワード再発行の画面が表示されます【図1-3】。

 $[\boxtimes 1-3]$ 

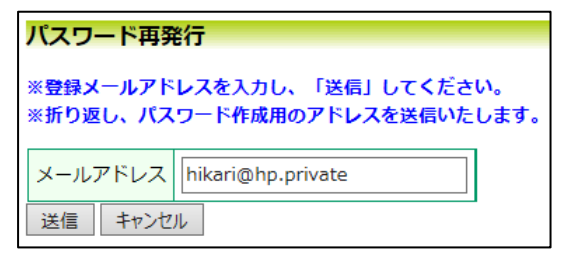

メールアドレスを入力し、[送信]ボタンをクリックすると、パスワー ド発行手続きが行われます【図1-4】。

 $\boxed{\boxtimes 1-4}$ 

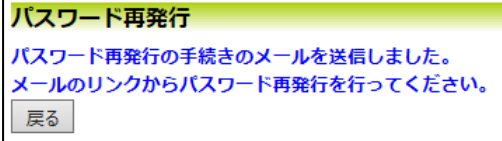

折り返しパスワード再発行手続きが、上記で入力したメールアドレス に届きます【図1-5】。

 $[\boxtimes 1-5]$ 

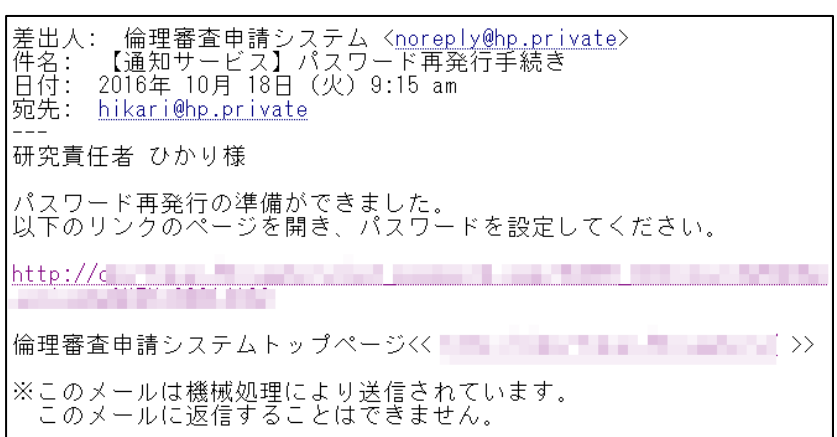

メール本文中のリンクを開き、ご希望のパスワードを入力して、[設 定]ボタンをクリックしてください【図1-6】。

 $[\boxtimes 1-6]$ 

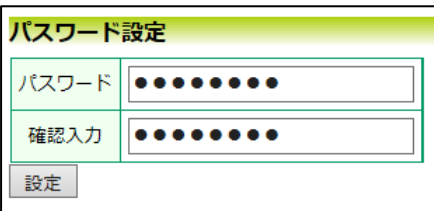

<span id="page-6-0"></span>1.3 ユーザー登録依頼

システム管理者によるユーザー登録がされていない方で、新規にユー|※ユーザー登録は最初に一 ザー登録をご希望の方は、【図1-1】ログイン画面から「※システム 度だけ行う必要があります。 をご利用される場合は、あらかじめユーザー登録が必要です。ユーザ ー登録を希望される方はこちらで、登録手続きをしてください。」の ※すべての項目において入 リンクをクリックし、ユーザー登録依頼画面【図1-7】に必要事項 力は省略できません。 を入力し、所属を選択して[送信]ボタンをクリックしてください。

# $\boxed{\boxtimes 1} - 7$

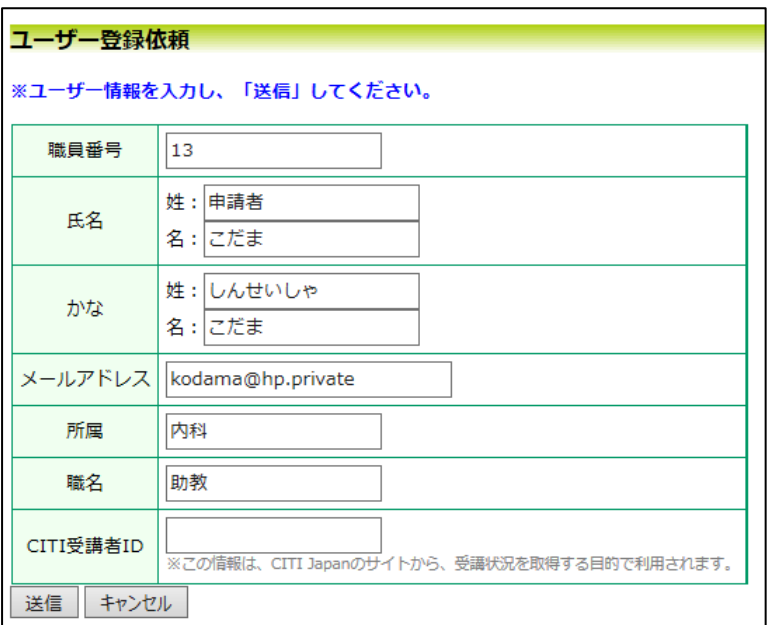

※システム内で重複した職 員番号を入力すると、"この 職員番号は使用されていま す"が表示されます。

※システム内で重複したメ ールアドレスを入力する と、"このメールアドレスは 使用されています"が表示さ れます。

ユーザー登録処理が開始され【図1-8】、先ほど入力したメールア ドレスにシステムから、"【通知サービス】ユーザー登録依頼"のメー ルが送信されます【図1-9】。

 $\sqrt{21-8}$ 

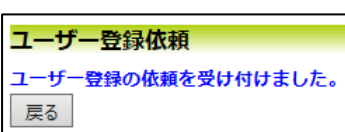

 $\boxed{\boxtimes}$  1-9]

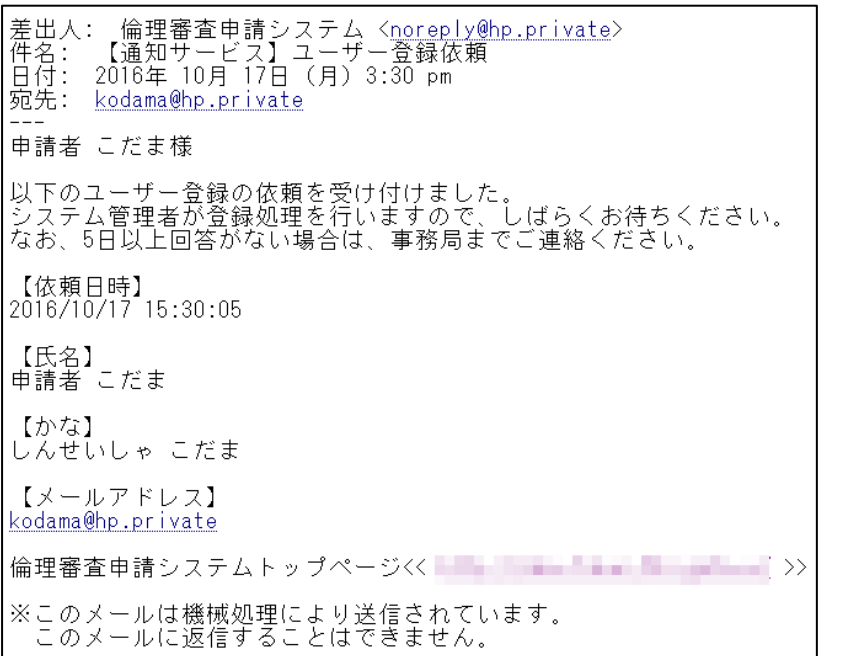

システム管理者によるユーザー登録処理が完了すると、先ほど入力し たメールアドレスにシステムから、"【通知サービス】ユーザー登録完 了のお知らせ"のメールが送信されます【図1-2】。 パスワードの作成については、[1.2](#page-4-0) [パスワードの作成を](#page-4-0)参照してくだ さい。

#### <span id="page-8-0"></span>1.4 ログイン

<u>【図1-1】ログイン画面でメールアドレスとパスワードを入力し、|<注意!></u> [ログイン]ボタンをクリックします。認証に成功するとメインメニュ ーが表示されます【図1-10】。

 $[\n \mathbb{R} 1 - 1 0]$ 

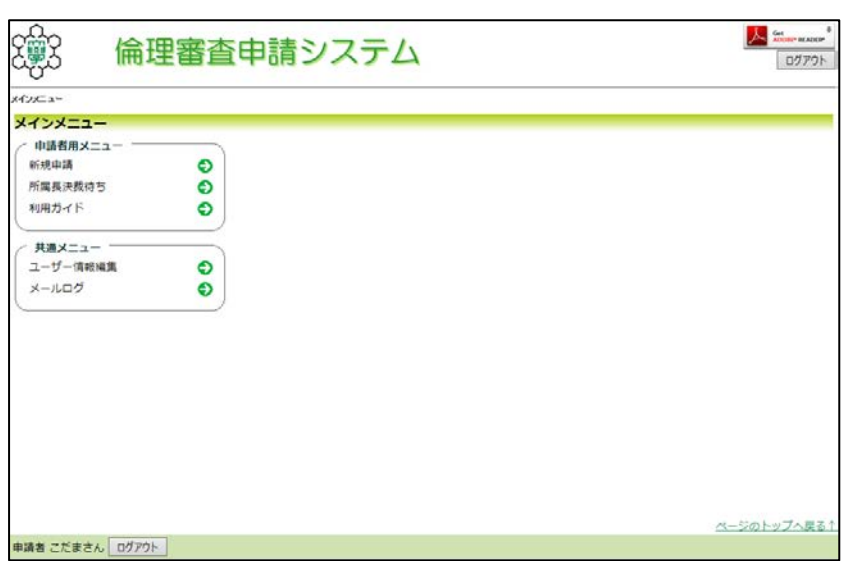

※メールアドレスとパスワ

ードが外部に漏れると、不正 使用される恐れがあります。 厳重に管理してください。

<span id="page-8-1"></span>1.5 ログアウト

本システムの利用を終える場合は、【図1-10】メインメニュー画|※インターネットの接続環 面左下部にある[ログアウト]ボタンをクリックしてログアウトをして 境がダイアルアップ、モバイ から Web ブラウザを閉じてください。 ログアウトをしないで Web ブ | ル通信カード等従量課金制 ラウザを閉じたときは、サーバーでは一定期間ログインした状態が継 | のときは、長時間の利用や添 続されます。 ログアウトをすることで不正アクセスを防止することが|付ファイルのダウンロード でき、サーバーのメモリなどの資源をすみやかに解放することができ ます。

申請書の作成画面など全ての画面の左下部または右上部には、「ログ アウト]ボタンが用意されています。

で高額な通信料金を請求さ れることがあります。定額課 金制の通信環境での利用を おすすめします。

# <span id="page-9-0"></span>2 新規申請

<span id="page-9-1"></span>2.1 申請書の作成

【図1-10】申請者用メニューより、[新規申請]へのリンクをクリ ※添付ファイルは 1 度に合 ックすると、新規申請の準備画面【図2-1】が表示されます。

 $\boxed{\boxtimes$  2-1]

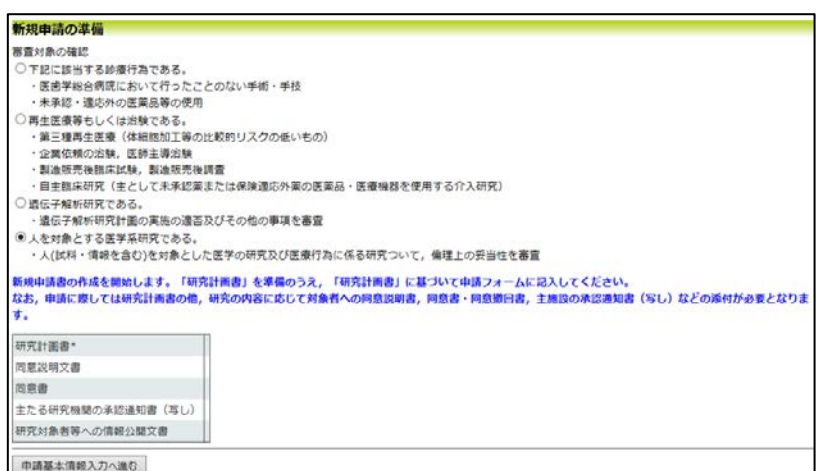

[様式]のリンクをクリックして必要書類をダウンロードできます。[申 請基本情報入力へ進む]ボタンをクリックすると新規申請入力画面 【図2-2】が表示されます。

計サイズ 20MB を超えて登 録できません。この場合は、 20MB 以内で一旦[一時保存] を行い、【図2-4】研究課 題詳細表示画面「編集」ボタ ンから追加登録してくださ い。

※その他添付資料は1度に5 個まで登録できます。6 個以 上登録する場合は、一旦[一 時保存]を行い、【図2-4】 研究課題詳細表示画面「編 集」ボタンから追加登録して ください。

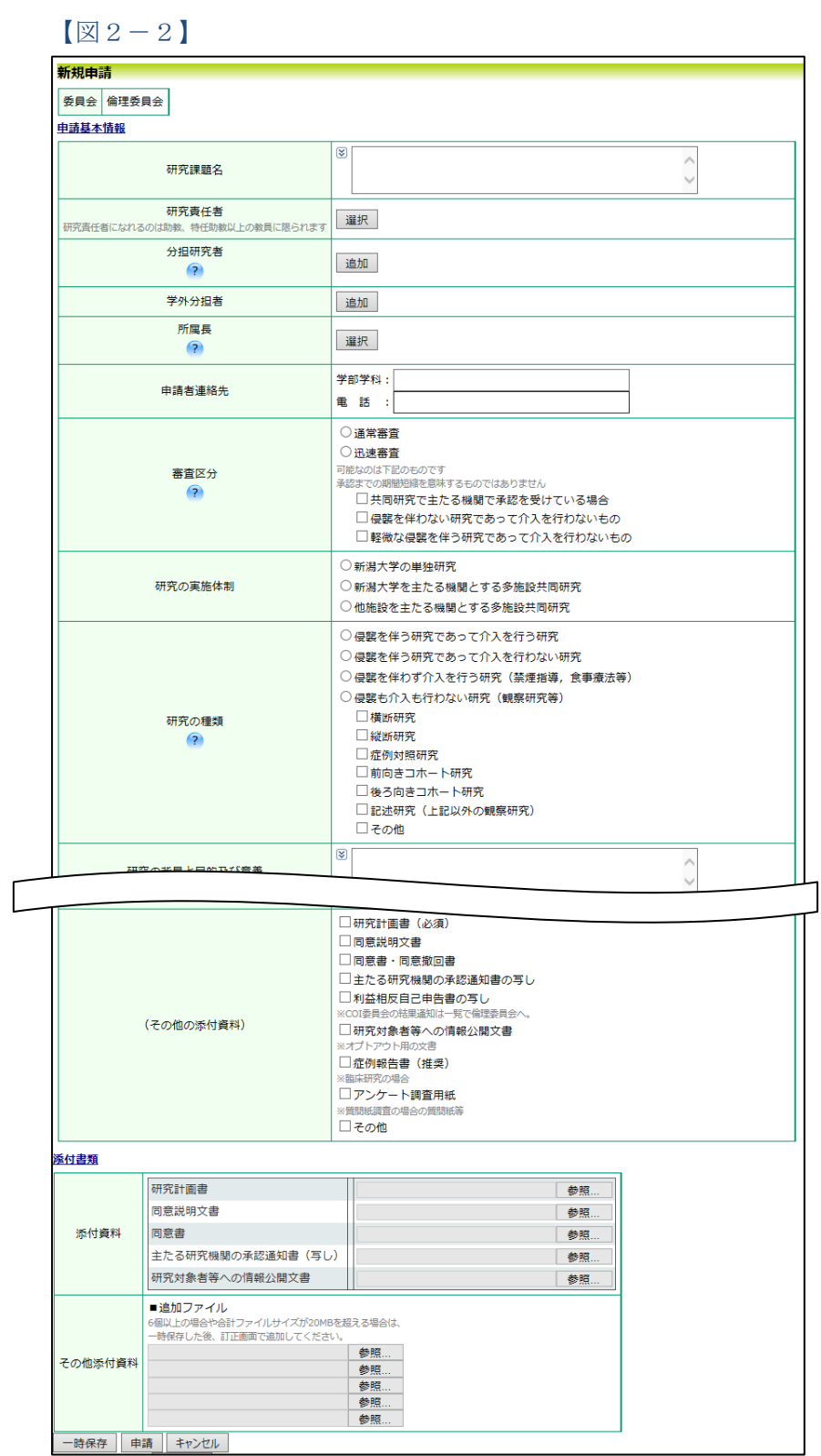

必要事項を入力し、添付資料を登録します。

<span id="page-11-0"></span>2.2 申請書の一時保存

申請書の入力を中断する場合は 【図2-2】 新規申請入力画面より [一|※一時保存または申請を行 時保存]ボタンをクリックします。入力した内容や添付ファイルが一|わないと申請書が保存され 時保存されます。この時点では審査手続きは開始されません。最後に|ません。 必ず[申請]ボタンをクリックしてください。

<span id="page-11-1"></span>2.3 申請書の修正

申請書の「一時保存」や「申請」を行うと、申請者用メニューの「研 究課題一覧」【図2-3】に課題が表示されます。

 $[2] 2 - 3]$ 

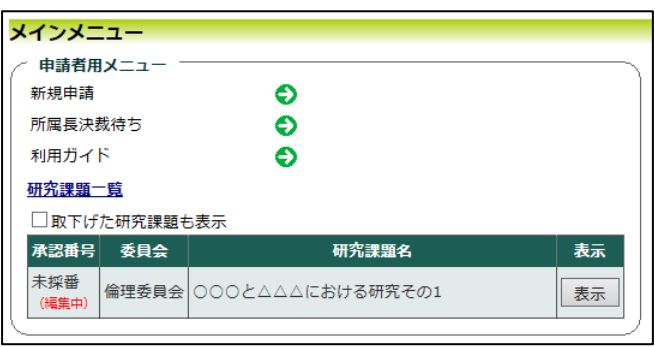

[表示]ボタンをクリックすると、この研究課題に関する詳細表示画面 【図2-4】が表示されます。

 $\boxed{\boxtimes 2-4}$ 

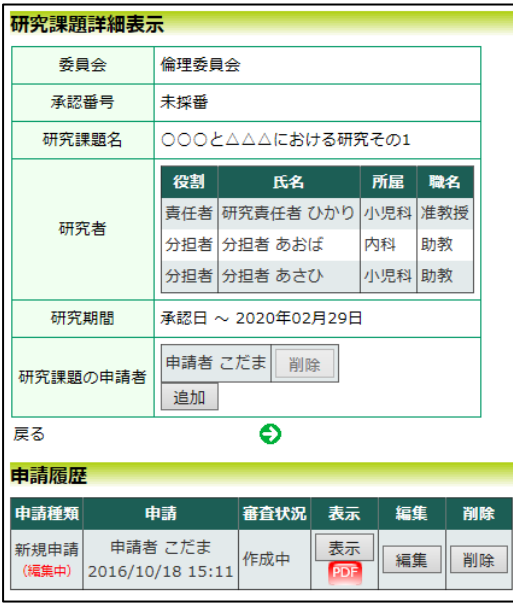

<span id="page-12-1"></span><span id="page-12-0"></span>「一時保存」状態の申請書は(編集中)となります。編集を続行する 場合は[編集]ボタンをクリックすると【図2-2】新規申請入力画面 が表示され、編集できます。 2.4 申請書の削除 申請書を取り下げる場合は[削除]ボタンをクリックすると、削除に伴 ※申請書の[削除]は一時保存 う確認画面が表示されます【図2-5】。 中の申請書についてのみ可 能です。[申請]済みの申請書  $[\boxtimes 2-5]$ については事務局までご連 絡ください。 申請書の削除 ※ 以下の新規申請を削除します。 削除すると添付資料等も削除され、復元することはできません。 ※申請書の削除後の復元は 実行しますか? 削除 キャンセル できません。 [削除]ボタンをクリックすると、申請書及び添付資料が削除されます。 2.5 申請 申請書の入力が完了したら【図2-2】新規申請入力画面の[申請]ボ ※入力必須項目が未入力だ タンをクリックします。確認画面が表示されます【図2-6】。 ったり、添付必須ファイルが 添付されていなかったりす  $\sqrt{2}-6$ ると、申請時に警告が表示さ れ、申請書の登録が完了しま せん。 由請 申請を行うと申請書がロックされ、内容を変更できなくなります。 (事務局にロック解除を依頼すれば編集できます。) ※[申請]後はこの申請書の内 実行しますか? 容の訂正、削除ができなくな OK | キャンセル | ります。訂正の必要がある場 合は、事務局までご連絡くだ 内容を確認して、[申請]ボタンをクリックすることで、入力した内容 さい。や添付ファイルが登録され、システムより"【通知サービス】新規申 請提出の受け付け"のメールが届きます【図2-7】。

 $\boxed{\boxtimes$  2-7]

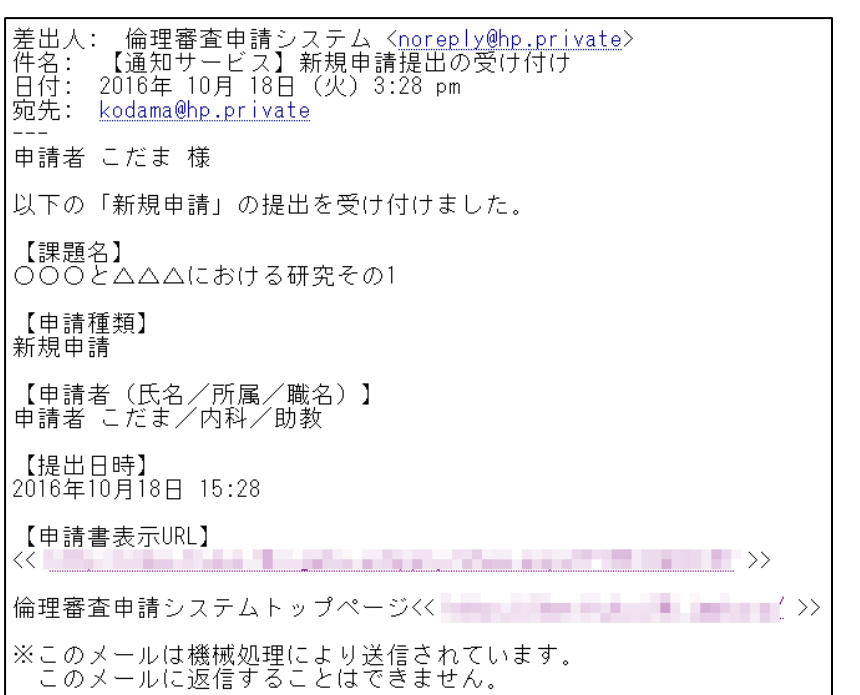

新規申請の提出後は、所属長による確認作業が行われます(提出許 可)。

提出許可については、次章を参照してください。

#### <span id="page-14-0"></span>2.6 申請書の表示

【図2-4】申請履歴画面より[表示]ボタンをクリックすると、申請 書閲覧画面が表示されます【図2-8】。

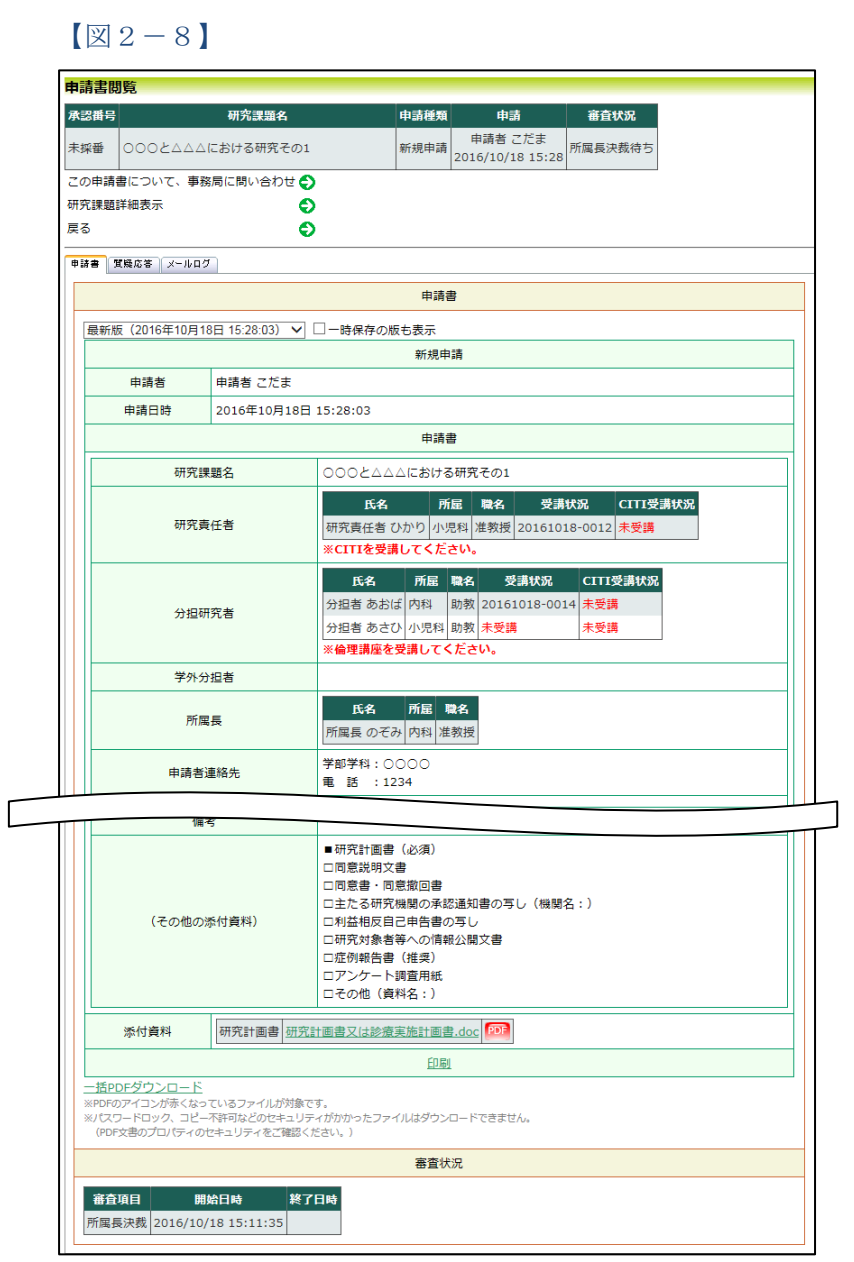

プルダウンボックスには申請書の改訂履歴が表示されます。[一時保 Reader をインストールして 存の版も表示]のチェックボックスを ON にすると一時保存の版も合 おく必要があります。画面内 わせて申請書の改訂履歴が表示されます。申請書の改訂履歴から参照 したい版を選択すると、選択された版の申請書が表示されます。添付 資料のファイル名のリンクをクリックすると、添付資料がダウンロー ドできます。[印刷]のリンクをクリックすると、申請書の PDF が作 成され、様式通りに印刷ができます。

※[印刷]機能を利用する場合 は、あらかじめ Adobe のアイコンをクリックして インストールしてください。

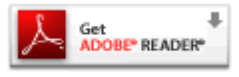

<span id="page-15-0"></span>2.7 PDF 変換と一括ダウンロード 申請書閲覧画面の<sup>PDF</sup>ボタンをクリックすると、添付されたファイル | イコンが表示されます。PDF が、PDF に変換されてダウンロードすることができます。

[一括 PDF ダウンロード]のリンクをクリックすると、申請書と添付 資料が PDF 形式で一つにまとめられてダウンロードされます。PDF 形式に変換可能なファイル形式は以下のとおりです。

- ・テキストファイル
- ・Microsoft Word 97 以降の文書ファイル(.doc または.docx)
- ・Microsoft Excel 97 以降のブックファイル(.xls または.xlsx)
- ・Microsoft PowerPoint97 以降のプレゼンテーションファイル(.ppt 作保証対象外です。 または.pptx)
- ・PDF ファイル

PDF 変換に制限のあるファイル形式は以下のとおりです。

- ・フォントが埋め込まれたファイルは、代替フォントに置換されて PDF に変換されます。
- ・差し込み印刷は、データが差し込まれない状態で PDF に変換され ます。

PDF に変換できないファイル形式は以下のとおりです。

- ・パスワードで保護されたファイル
- ・上記以外の形式のファイル

※PDF 変換処理中は、 PDF ア 変換処理が終了すると、PDF アイコンに変わります。

※Microsoft Office for mac で作成したファイルも PDF 形式に変換できます。

※OpenOffice など互換ソフ トで作成したファイルは、動

※PDF 形式に変換できない ファイルは、 PDF アイコンが 表示されます。

#### <span id="page-16-0"></span>2.8 事務局への問い合わせ

事務局に申請書のロック解除の依頼や問い合わせを行う場合は、【図 2-8】申請書閲覧画面の[この申請書について、事務局に問い合わ せ]のリンクをクリックして、「事務局への問い合わせ」画面に用件を 入力し、[送信]ボタンをクリックしてください【図2-9】。事務局に メールが送信されます。

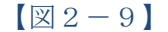

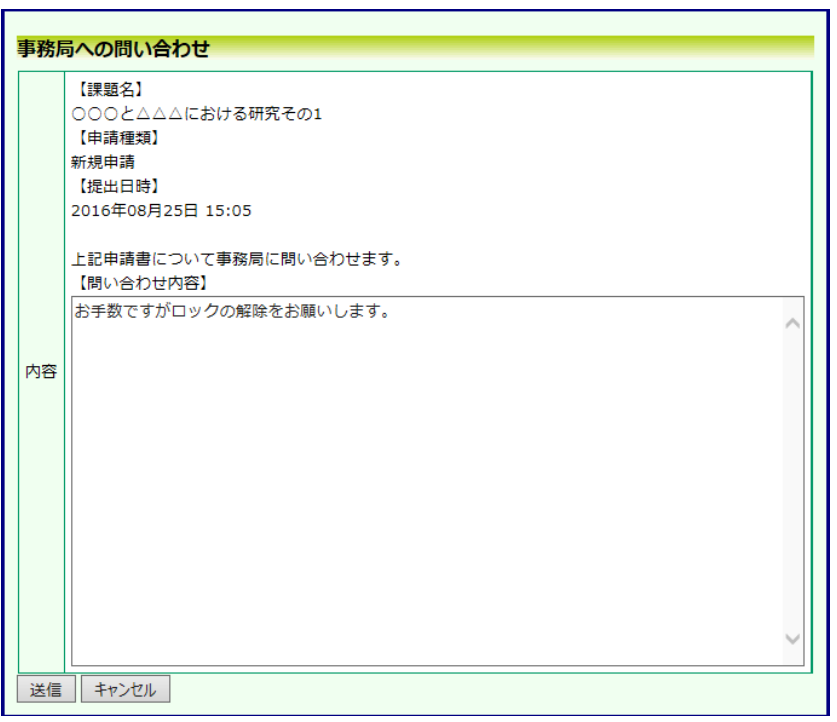

#### <span id="page-17-0"></span>2.9 質疑応答

審査手続きが開始されると、事務局より意見が提出されることがあり ます。【図2-8】申請書閲覧画面より[質疑応答]タブをクリックする と、この申請に関する意見·回答の一覧が表示されます。【図2-1 0】。

 $\left[\boxtimes2-1\;0\right]$ 

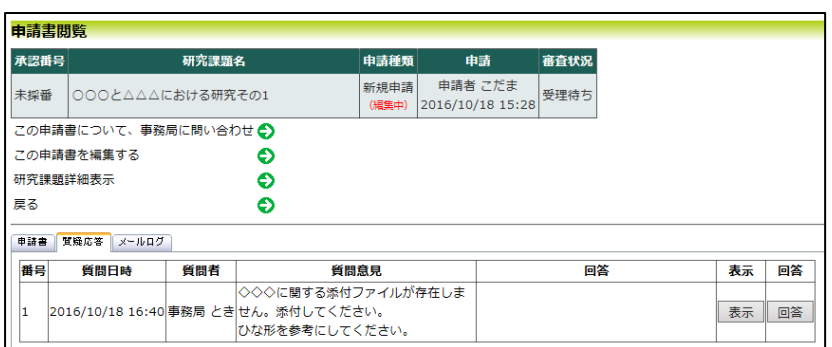

[表示]ボタンをクリックすると、質問意見の詳細が表示されます【図  $2-11$ 

 $\boxed{\boxtimes 2-11}$ 

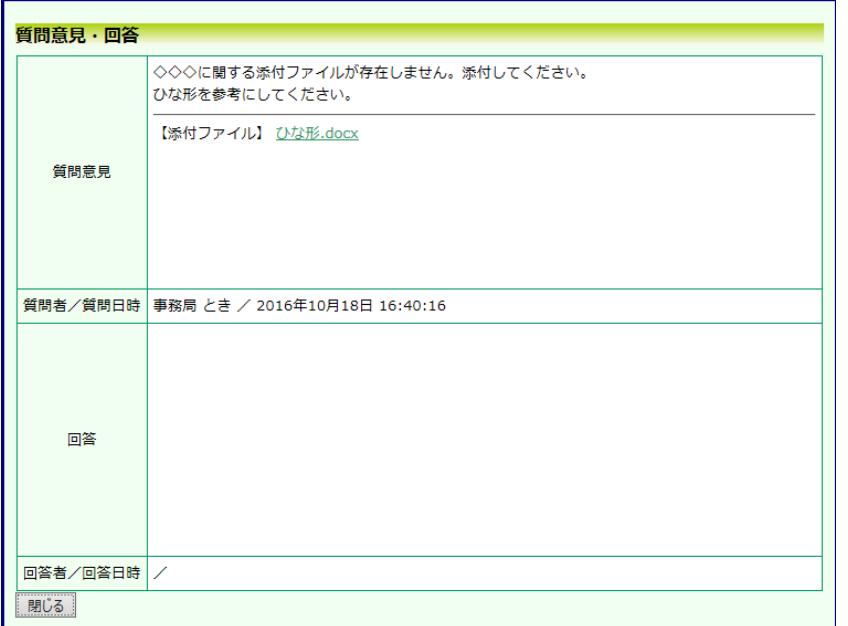

※未回答では、申請書の再提 出ができないため、審査フロ ーを進めることができませ ん。すみやかに回答してくだ さい。

事務局より修正依頼がある場合は、当該申請のロックが解除され、「こ の申請書を編集する」リンクが表示されます【図2-10】。このリ ンクをクリックすると、新規申請の入力画面が表示されます【図2- 2】。回答は、【図2-10】の意見・回答の一覧画面より回答したい 意見の[回答]ボタンをクリックすると、回答の編集画面が表示されま す【図2-12】。

 $\boxed{\boxtimes 2-1 2}$ 

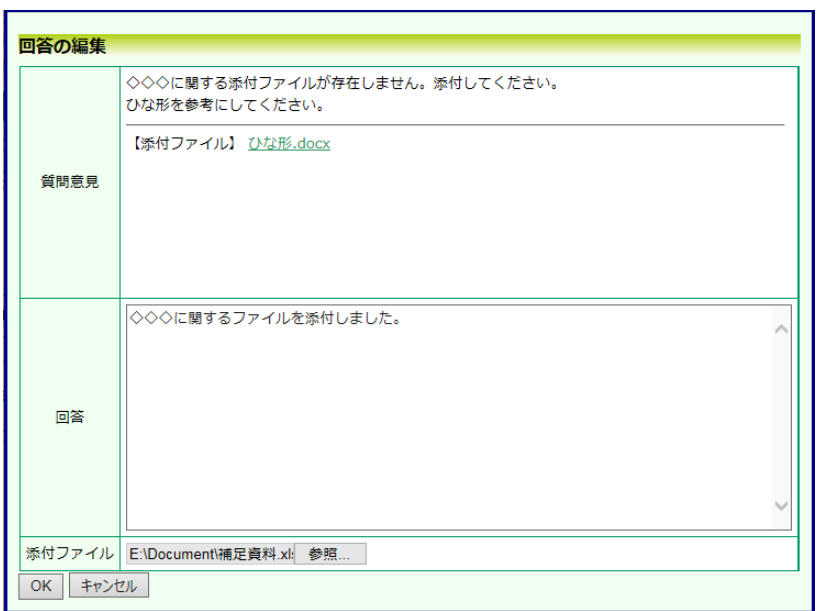

回答を入力して[OK]ボタンをクリックすると、回答が登録されます。 ファイルを添付することもできます【図2-13】。

 $\boxed{\boxtimes 2-13}$ 

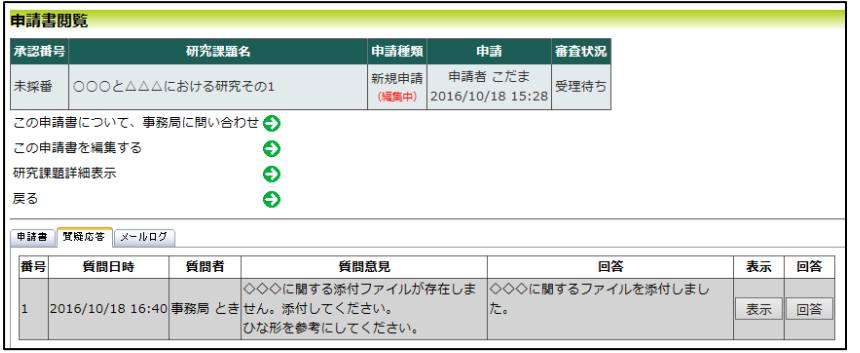

<span id="page-19-0"></span>2.10ヒアリング

ヒアリング依頼を受けた場合は、メインメニューにヒアリングメニュ ーが表示されます【図2-14】。

 $\boxed{\boxtimes 2-14}$ 

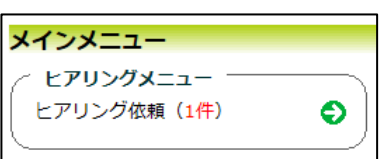

ヒアリングの依頼を受けると、システムから"【通知サービス】ヒア リング依頼のお知らせ"メールが届きます【図2-15】。

 $\boxed{\boxtimes 2-1 5}$ 

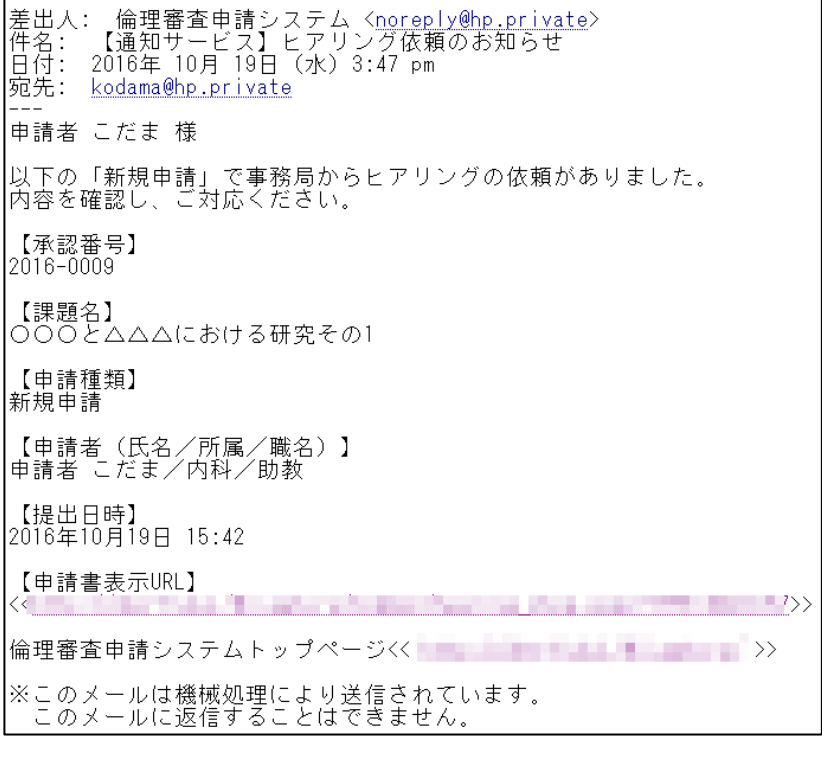

【図2-14】ヒアリングメニューのヒアリング依頼のリンクをクリ ックするもしくは、【図2-15】ヒアリング依頼のお知らせメール の申請書表示 URL をクリックすると、ヒアリング依頼の対応画面が 表示されます【図2-16】。

 $\boxed{\boxtimes 2-16}$ 

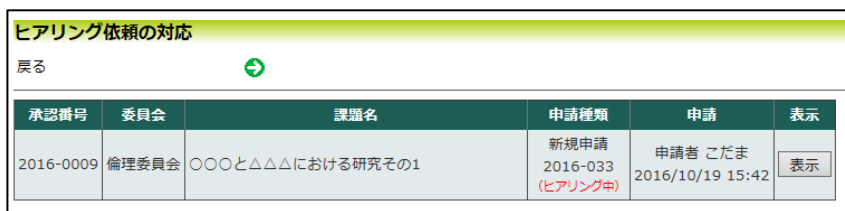

[表示]ボタンをクリックすると、ヒアリングの一覧画面が表示されま す【図2-17】。

 $\boxed{\boxtimes 2-1 7}$ 

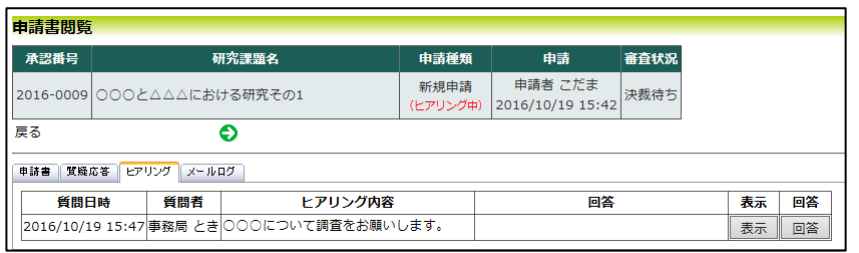

[回答]ボタンをクリックすると、回答の編集画面が表示されます【図  $2-18$ .

 $\boxed{\boxtimes 2-18}$ 

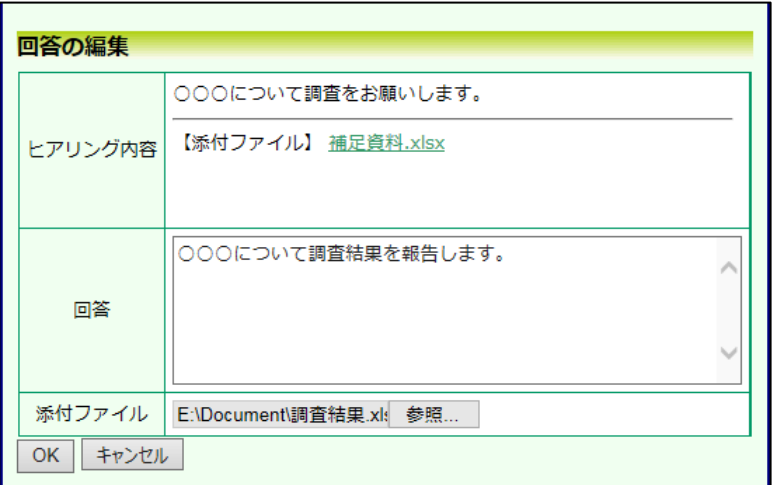

回答を入力し[OK]ボタンのクリックで、回答が登録されます。回答 には、ファイルを添付することもできます【図2-19】。

 $\left[\boxtimes2-19\right]$ 

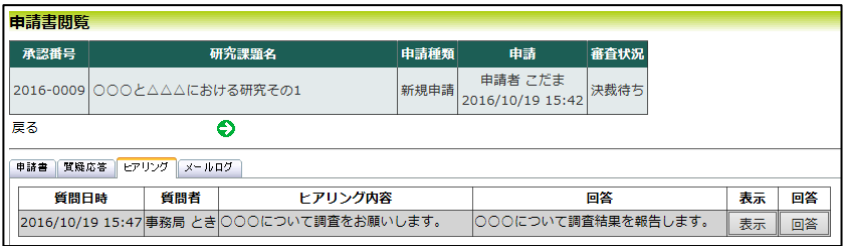

回答を修正する場合は、[回答]ボタンをクリックすると、【図2-1 8】回答の編集画面が表示され、修正することができます。

<span id="page-21-0"></span>2.11メールログの表示

審査手続き中にシステムから送られたメールの一覧を表示すること ができます。【図2-8】申請書閲覧画面より[メールログ]タブをクリ ックすると、この申請に関するメールの一覧が表示されます。【図2  $-20$ .

 $\boxed{\boxtimes 2-20}$ 

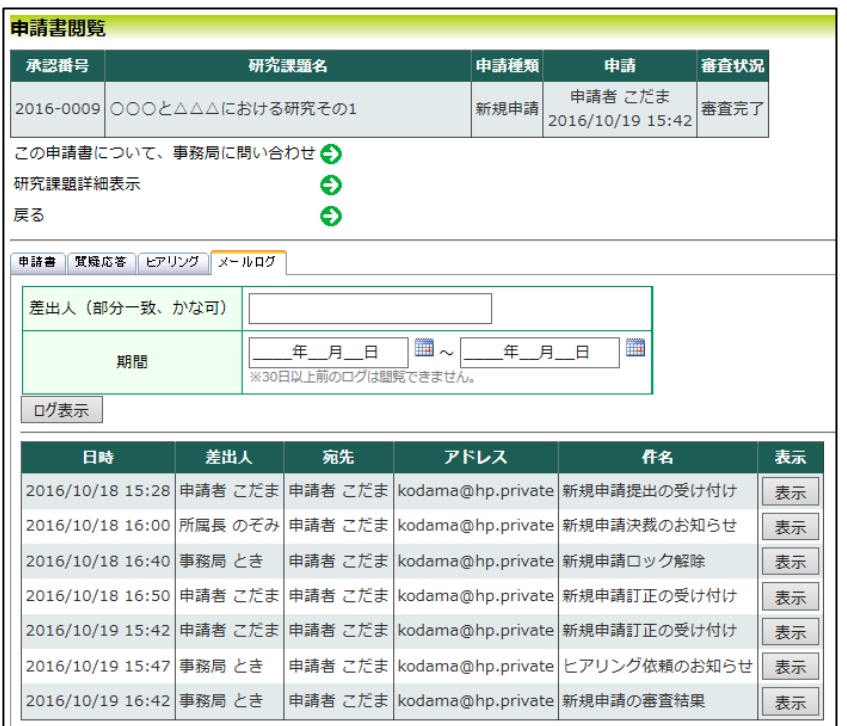

差出人または期間を指定して[ログ表示]ボタンをクリックすると、入 力した検索条件に一致したメールの一覧を表示させることができま す。[表示]ボタンをクリックすると、本文が表示されます【図2-21】。

 $\boxed{\boxtimes 2-21}$ 

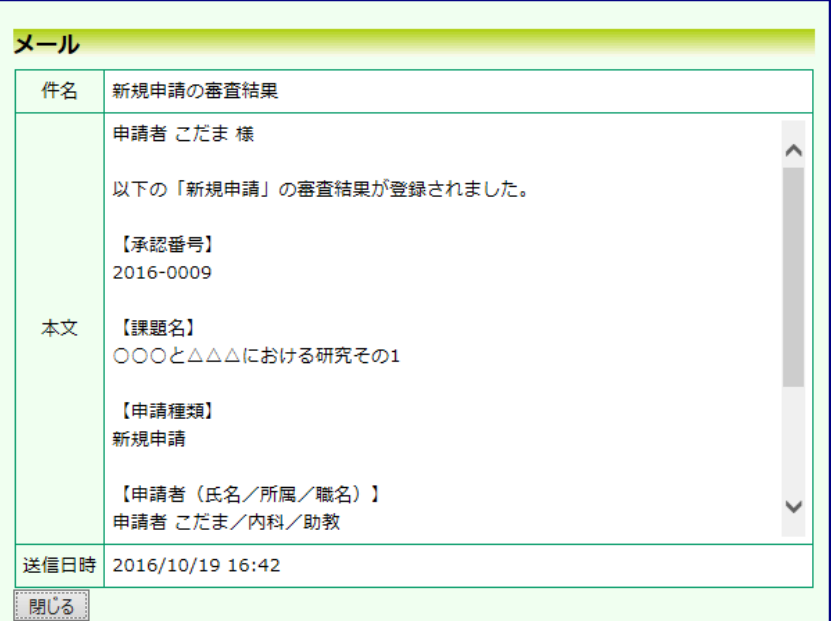

<span id="page-23-0"></span>2.12審査結果の表示

倫理審査委員会での審査結果がシステムに登録されると、"【通知サ ービス】新規申請の審査結果"のメールが届きます【図2-22】。

【図2-22】

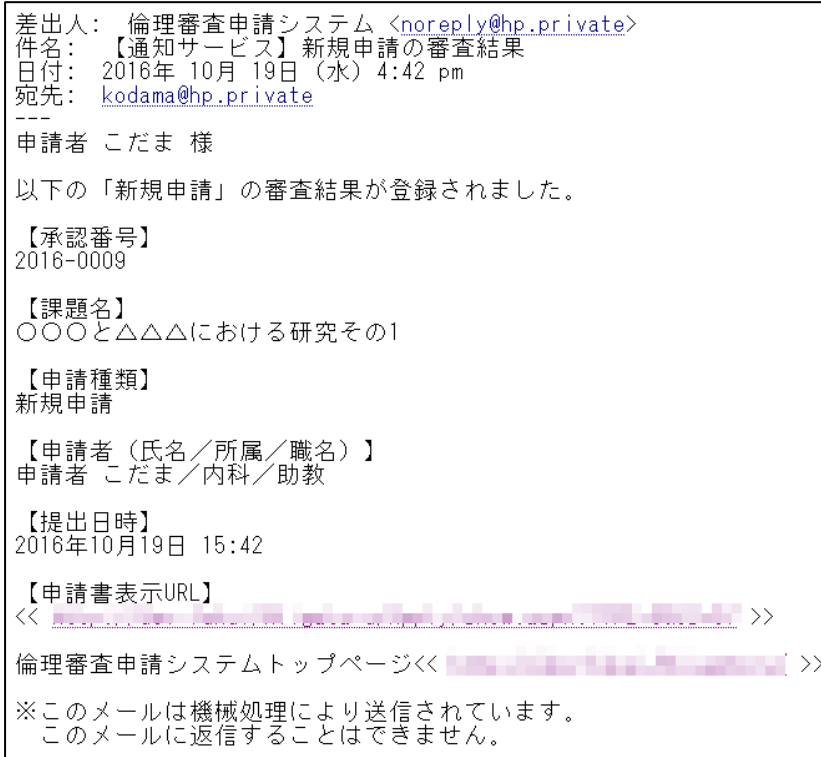

また、【図2-4】申請履歴画面には審査結果の概要が表示されます。 さらに[表示]ボタンをクリックすると、申請書閲覧画面【図2-23】 に審査結果の詳細が表示されます。

#### 【図2-23】

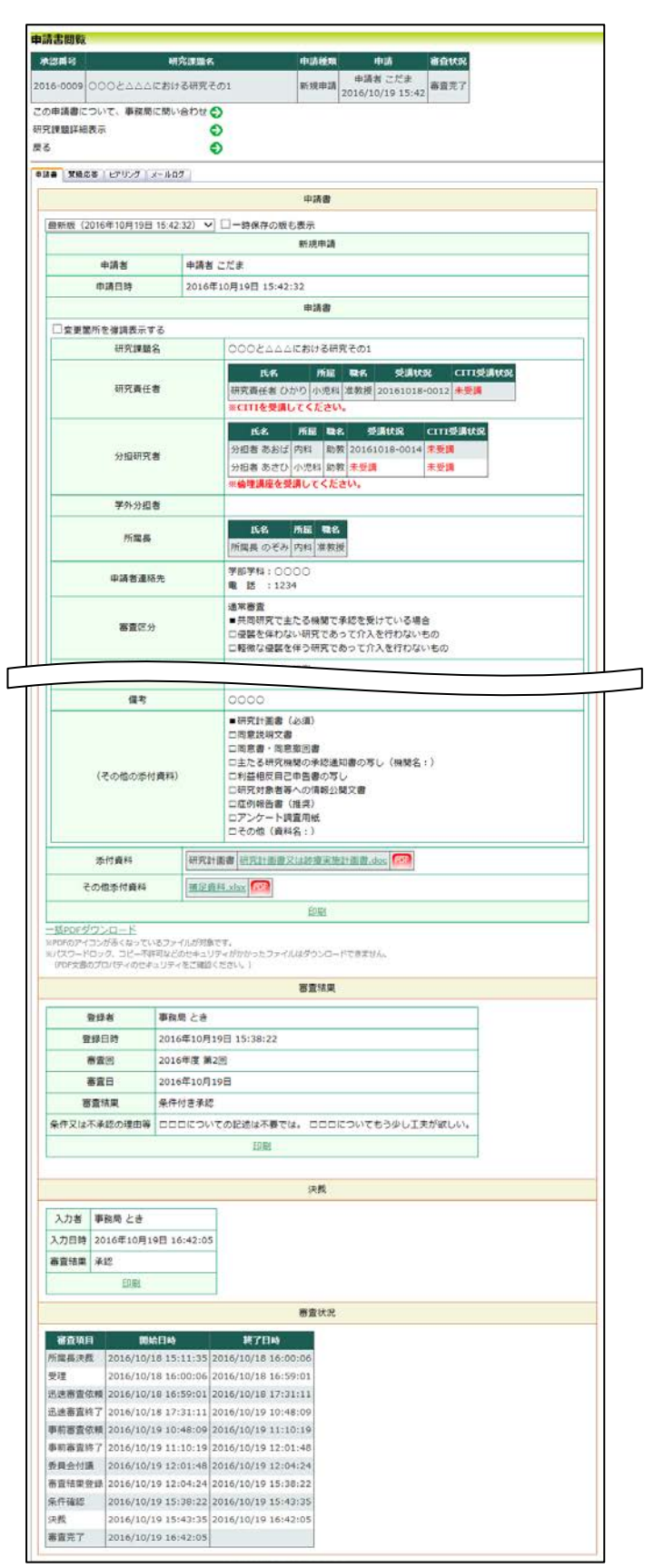

# <span id="page-25-0"></span>2.13 研究課題の申請者の追加・削除

研究課題の申請者の追加は、【図2-4】研究課題詳細表示画面から、 | ※氏名、所属、職名で担当者 「研究課題の申請者」の[追加]ボタンをクリックします  $\boxed{\boxtimes 2-24}$ を絞り込むことができます。

 $\boxed{\boxtimes 2 - 2 4}$ 

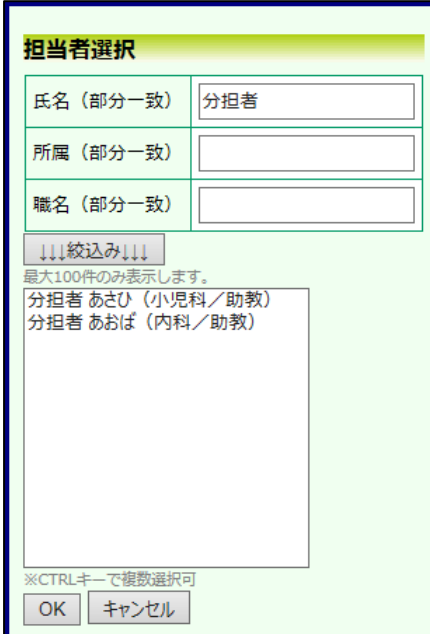

担当者選択画面から申請者を選択して[OK]ボタンをクリックすると、 研究課題の閲覧及び変更申請等の申請が可能な者として追加されま す【図2-25】。

※申請者の追加を行っても 研究分担者の追加とはみな

されませんので、ご注意くだ さい。

※複数選択するときは CTRL キーを押しながら選 択してください。

# $\boxed{\boxtimes 2-25}$

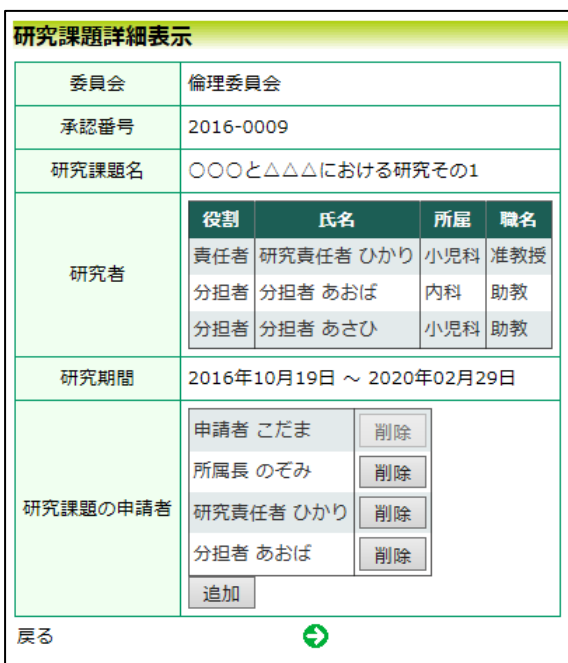

研究課題の申請者の削除は、削除したいユーザーの[削除]ボタンをク リックすると、削除に伴う確認画面が表示されます【図2-26】。

 $\boxed{\boxtimes 2-26}$ 

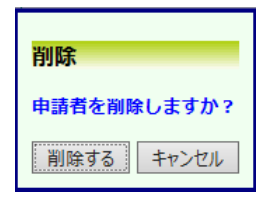

[削除する]をクリックすると、申請者が削除されます。

# <span id="page-27-0"></span>3 決裁処理

<span id="page-27-1"></span>3.1 所属長決裁

新規申請あるいは変更申請が提出されると、所属長として指名された 方には、"【通知サービス】新規申請提出のお知らせ"のメールが届き ます【図3-1】。

 $\boxed{\boxtimes 3-1}$ 

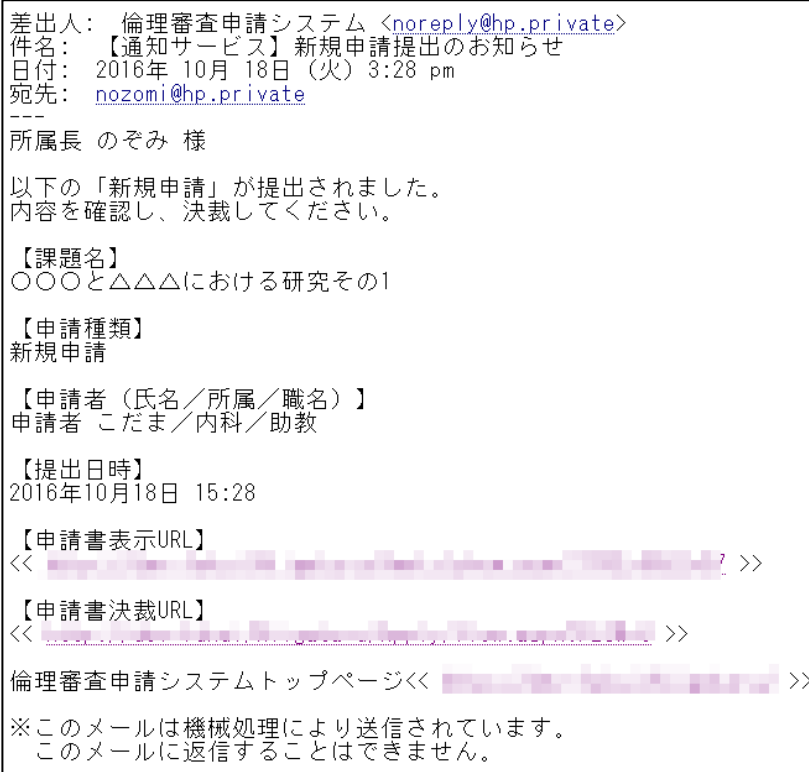

所属長の申請者用メニューには、所属長決裁待ちの件数が表示されま す【図3-2】。

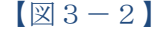

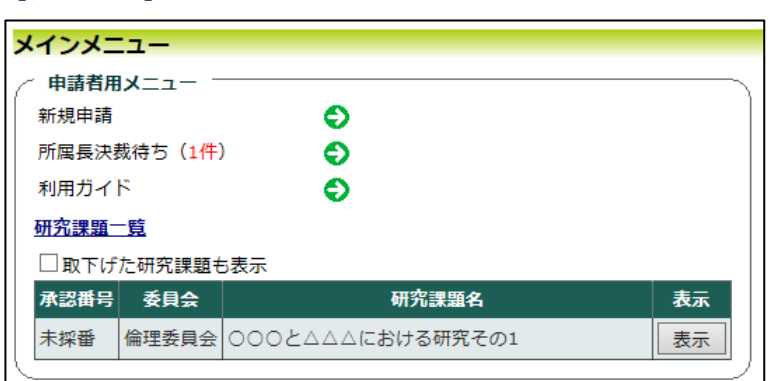

「所属長決裁待ち」のリンクをクリックすると、所属長決裁待ちの申 請書の一覧が表示されます【図3-3】。

 $\boxed{\boxtimes 3-3}$ 

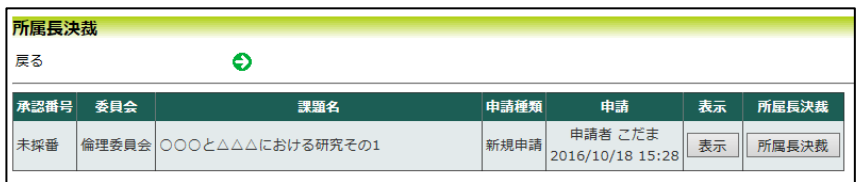

メール本文中の申請書決裁 URL をクリックする、もしくは所属長決 裁待ちの申請書の一覧の[所属長決裁]ボタンをクリックすると、所属 長決裁画面が表示されます【図3-4】。

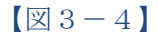

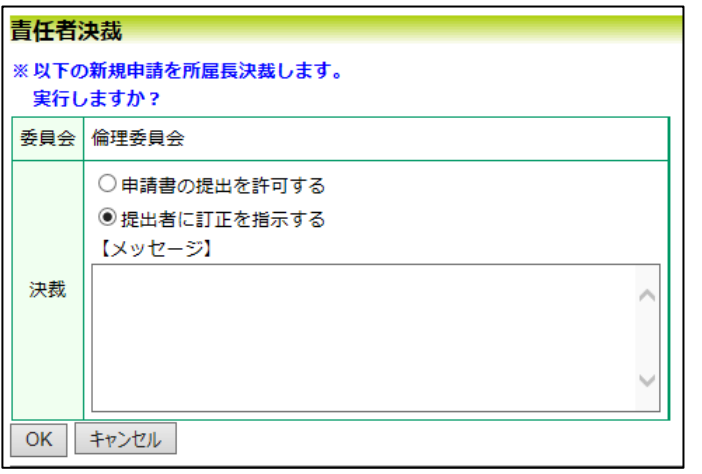

決裁種別をラジオボタンから選択します。「提出者に訂正を指示する」 を選択した場合は、提出者へのメッセージを入力します。[OK]ボタ ンをクリックすることで、決裁が行われます。

# <span id="page-29-0"></span>4 研究実施状況報告

<span id="page-29-1"></span>4.1 研究実施状況報告の通達

継続中の研究課題については、【通知サービス】研究実施状況報告の ※研究実施状況報告の通達 お願い"のメールが届くことがあります【図4-1】。このメールを受 は事務局から送信されます。け取ったらすみやかに下記手順に従って、「研究実施状況報告」を提 出してください。

 $\boxed{\boxtimes 4-1}$ 

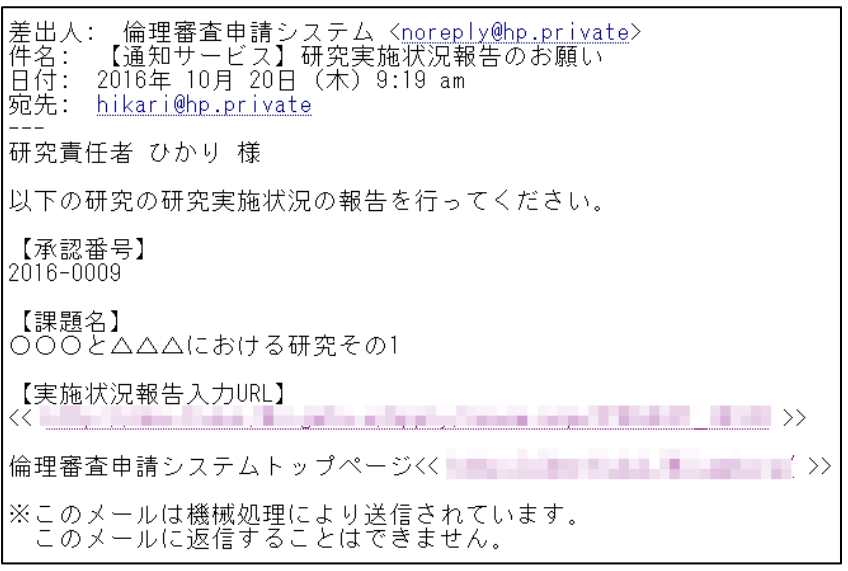

#### <span id="page-30-0"></span>4.2 申請書の作成

メール本文のリンクをクリックすると、本システムのログイン画面が ※【図6-1】申請メニュー 表示され、ログインすると実施状況報告の入力画面が開きます【図4|の[実施状況報告]のリンクを  $-2$ ].

クリックしても実施状況報 告の入力画面が開きます。

 $\boxed{\boxtimes 4-2}$ 

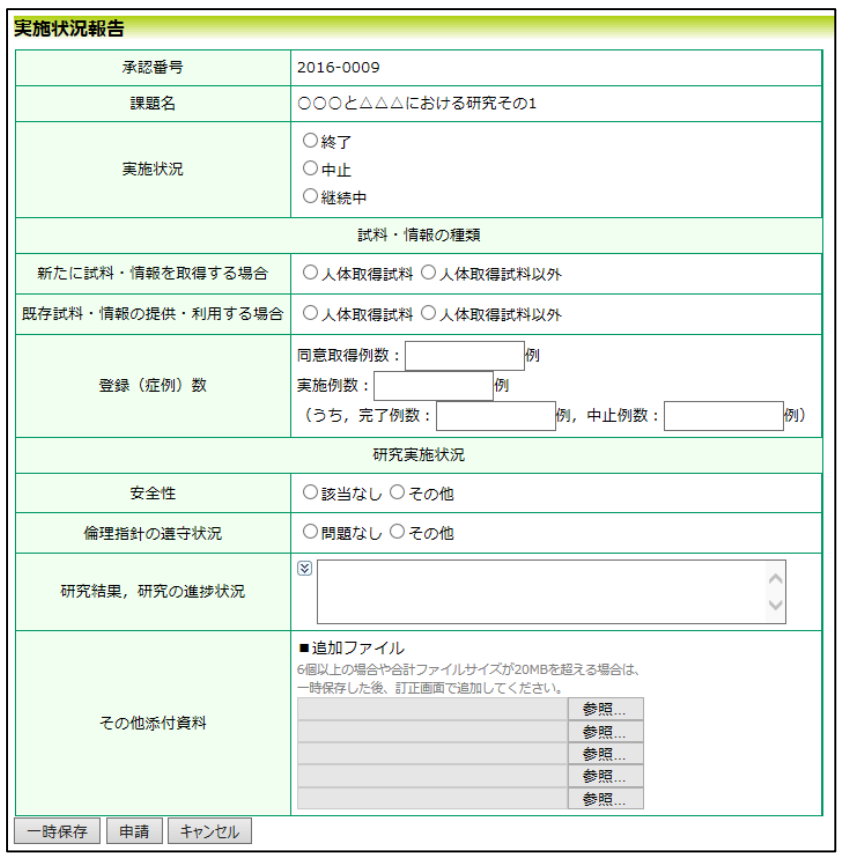

ここで必要事項を入力し、[申請]ボタンをクリックすれば報告は完了 します。新規申請と同様に、一時保存、修正、削除、事務局への問い 合わせの機能が利用できます。

## <span id="page-31-0"></span>5 研究終了報告

<span id="page-31-1"></span>5.1 研究終了の通達

研究終了日が近づいている研究課題においては、"【通知サービス】 ※研究終了報告の通達は研 予定研究期間終了のお知らせ"のメールが届きます。このメールを受 究終了日の3ヶ月前と1ケ け取ったらすみやかに下記手順に従って、「研究終了報告」を提出し 月前に送信されます。すでに てください。また、研究を中止または中断した場合も同様に提出して|提出済みであれば送信され ください。研究期間を延長する場合は変更申請を提出してください ません。 $\left[\mathbb{Z}\right]5-1\right]$ 

 $[\mathbb{Z} 5-1]$ 

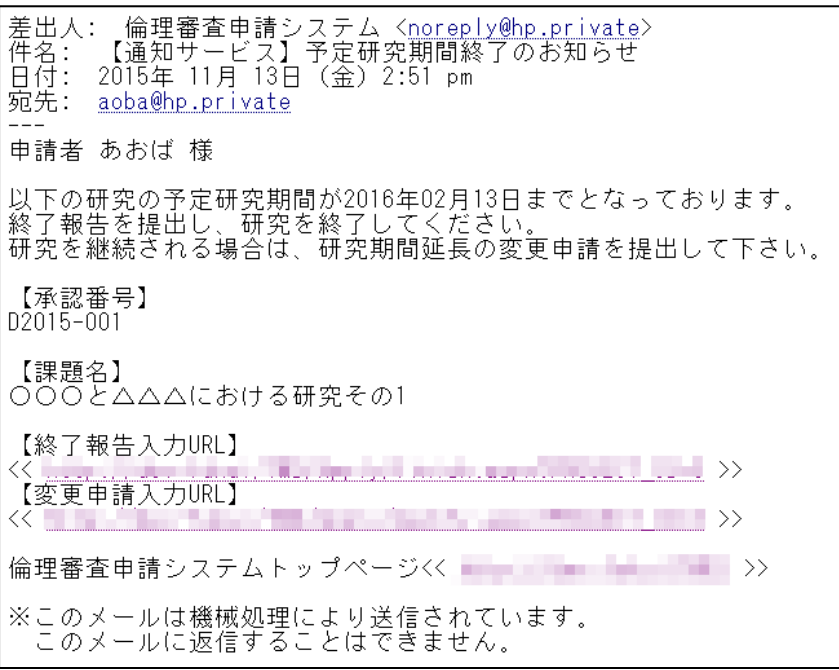

- 31 -

# <span id="page-32-0"></span>5.2 申請書の作成

メール本文のリンクをクリックすると、本システムのログイン画面が ※【図6-1】申請メニュー 表示され、ログインすると研究終了報告の入力画面が開きます【図5|の[終了報告]のリンクをクリ  $-2$ ]。

ックしても研究終了報告の 入力画面が開きます。

 $\boxed{\boxtimes 5-2}$ 

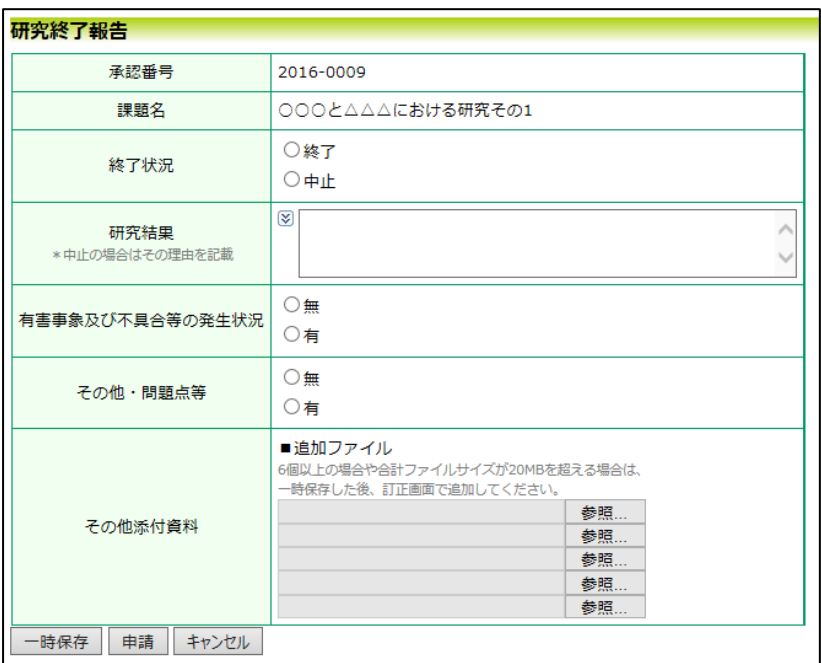

※研究終了報告の申請を一 時保存または申請した時点 で、変更申請など他の申請・ 報告はできなくなります。

ここで必要事項を入力し、[申請]ボタンをクリックすれば報告は完了 します。新規申請と同様に、一時保存、修正、削除、事務局への問い 合わせの機能が利用できます。

# <span id="page-33-0"></span>6 その他申請・報告

新規申請が承認されると、研究課題詳細表示画面に「申請メニュー」 が追加され、各種申請・報告を行うことができるようになります【図  $6-1$ **]** 

 $[\boxtimes 6-1]$ 

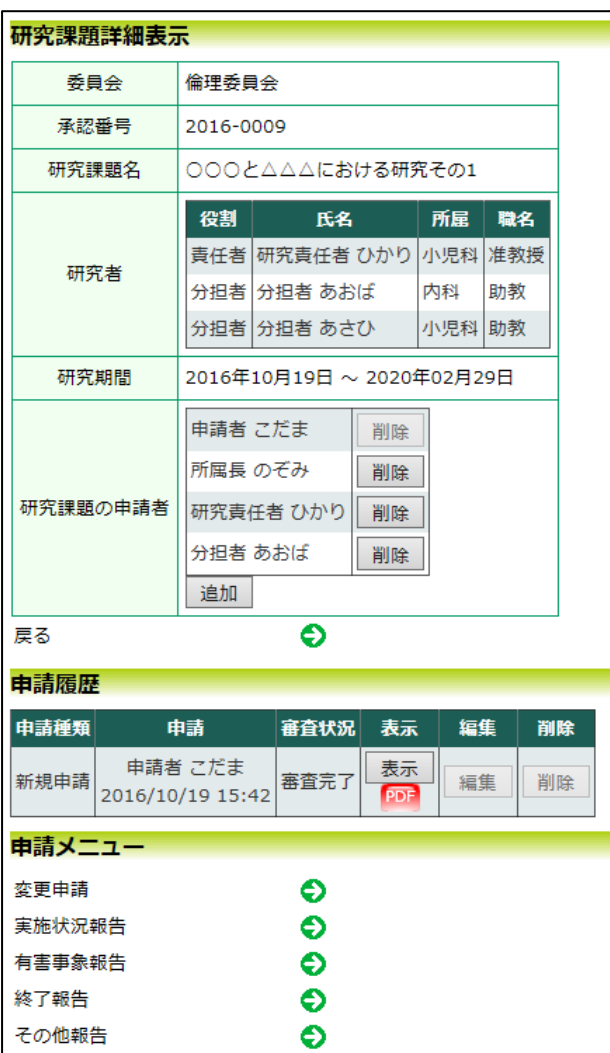

#### <span id="page-34-0"></span>6.1 変更申請

申請内容や、研究計画等に変更があった場合は速やかに変更申請を提 出してください。【図6-1】申請メニューより[変更申請]のリンクを クリックすると変更申請入力画面が表示されます【図6-2】。必要 事項を入力し添付資料を登録して、[申請]ボタンをクリックすれば申 請は完了します。新規申請と同様に、一時保存、修正、削除、事務局 への問い合わせの機能が利用できます。

 $[\n \boxtimes 6-2]$ 

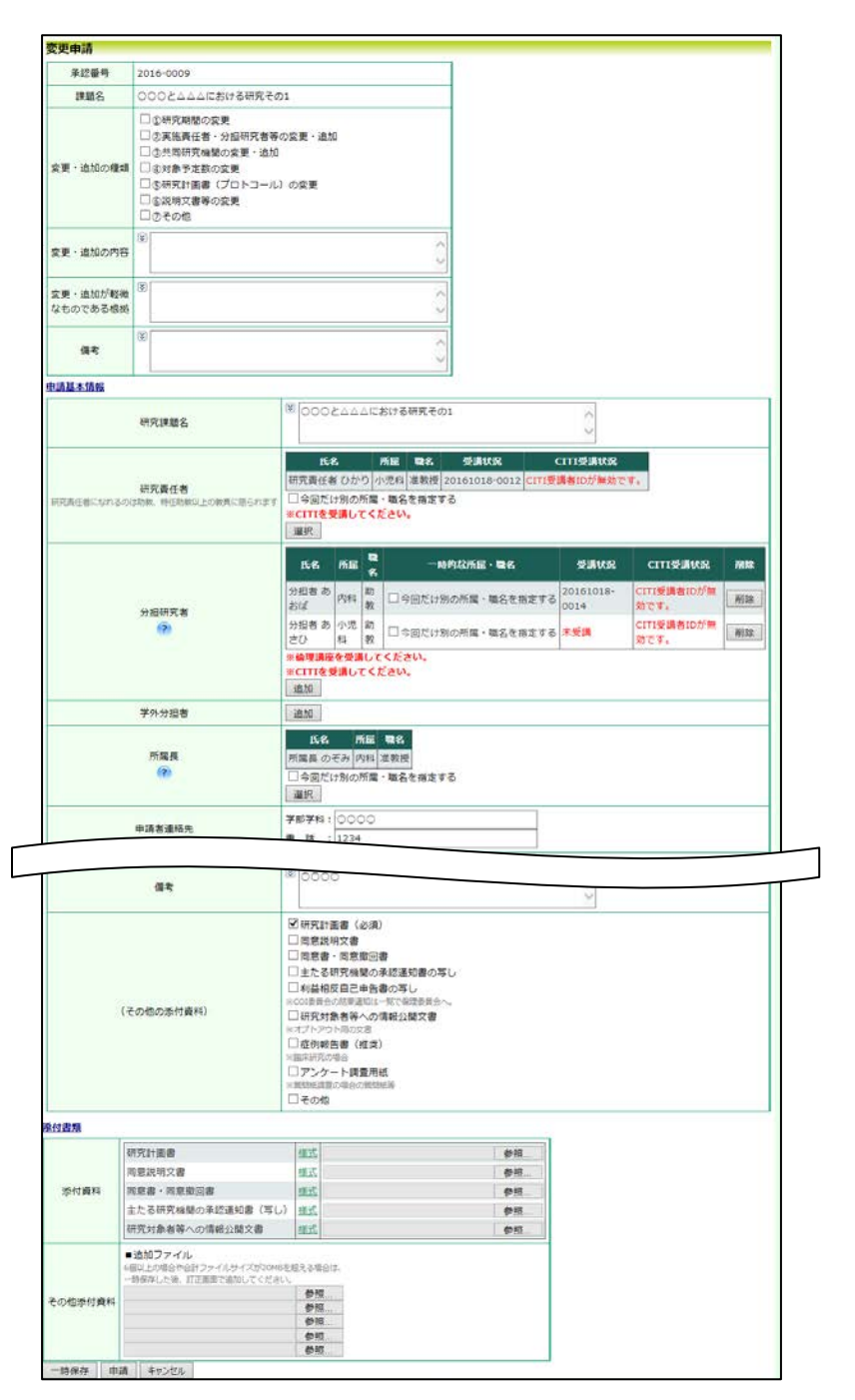

#### <span id="page-35-0"></span>6.2 有害事象報告

有害事象に関する報告は、【図6-1】申請メニューより[有害事象報 告]のリンクをクリックすると有害事象に関する報告の入力画面が表 示されます【図6-3】。[参照…]ボタンをクリックして有害事象報告 書のファイルを添付し、[申請]ボタンをクリックすれば報告は完了し ます。新規申請と同様に、一時保存、修正、削除、事務局への問い合 わせの機能が利用できます。

# $\boxed{\boxtimes 6-3}$

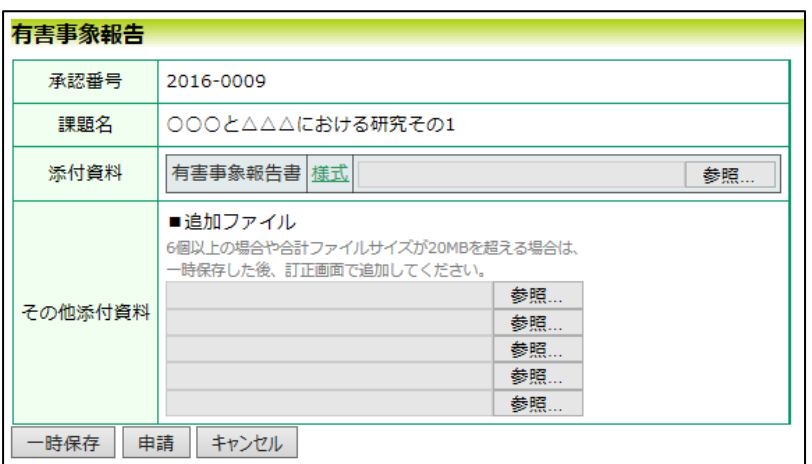

#### <span id="page-36-0"></span>6.3 その他報告

モニタリングまたは監査に関する報告は、【図6-1】申請メニュー より[その他報告]のリンクをクリックするとその他報告に関する入力 画面が表示されます【図6-4】。報告種類を選択し、[参照…]ボタン をクリックしてファイルを添付し、[申請]ボタンをクリックすれば報 告は完了します。新規申請と同様に、一時保存、修正、削除、事務局 への問い合わせの機能が利用できます。

# $\boxed{\boxtimes 6-4}$

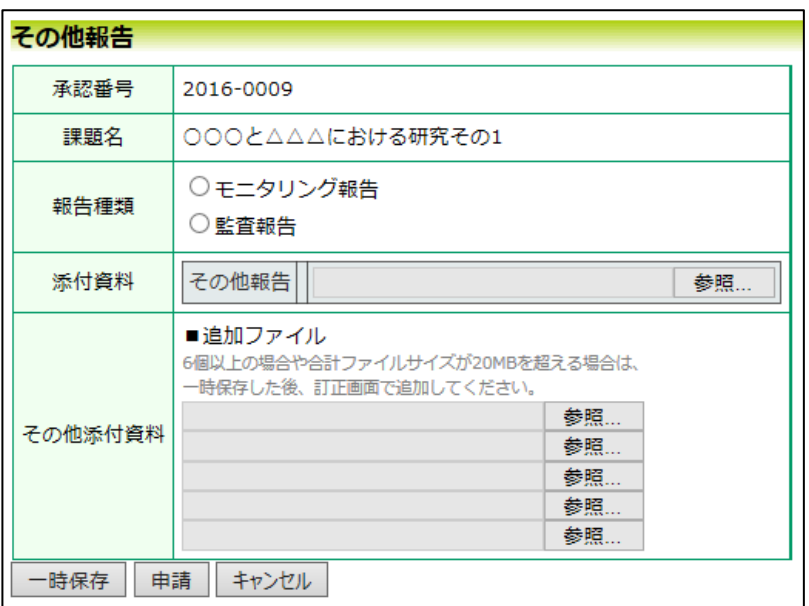

# <span id="page-37-0"></span>7 その他の機能

 $\sqrt{27-1}$ 

<span id="page-37-1"></span>7.1 お知らせ・新着情報の表示 お知らせ・新着情報がシステムに登録されると、メインメニューに[お 知らせ・新着情報】が表示されます【図7-1】。

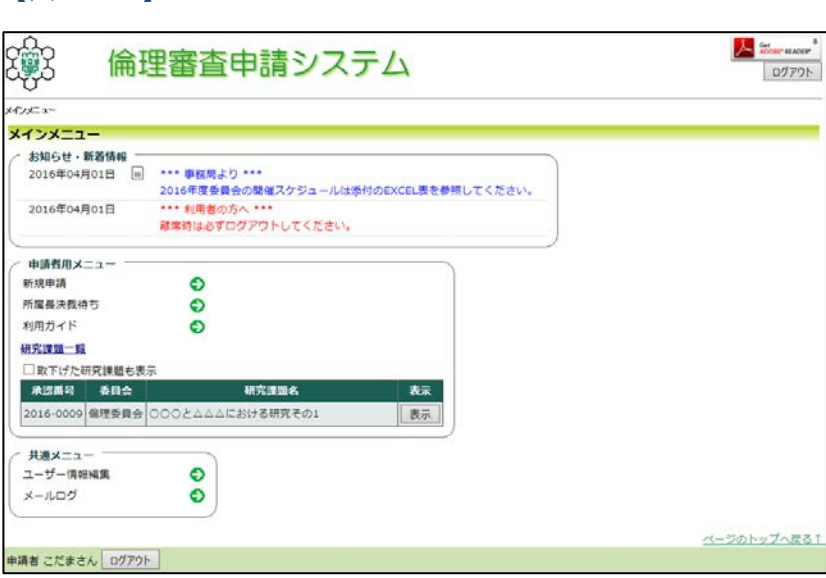

<span id="page-37-2"></span>7.2 ユーザー情報の編集

【図1-10】共通メニューの[ユーザー情報編集]のリンクをクリッ ※不正なアクセスを防止す クすると、ユーザー情報を変更できます【図7-2】。

# $\boxed{\boxtimes 7-2}$

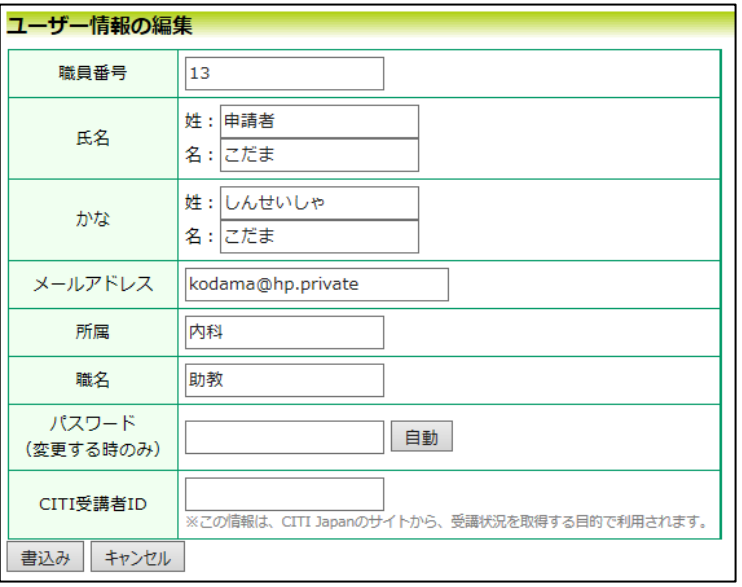

るため、パスワードは定期的 に変更することをお勧めし ます。

#### <span id="page-38-0"></span>7.3 メールログ

【図1-10】共通メニューの[メールログ]のリンクをクリックする ※期間は右側のアイコンを と、メールログの閲覧画面が表示されます【図7-3】。

クリックして、カレンダーか ら入力することもできます。

 $[\mathbb{Z} 7 - 3]$ 

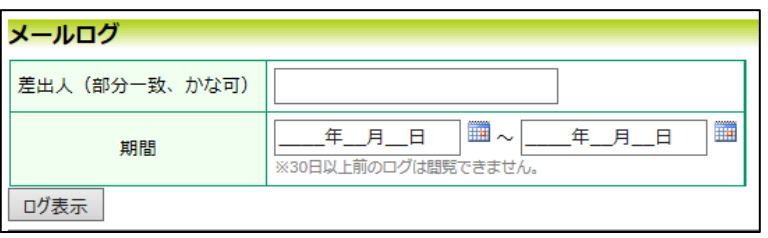

差出人と期間を指定して[ログ表示]ボタンをクリックすると、検索条 件に一致したメールの一覧が表示されます【図7-4】。

 $\boxed{\boxtimes 7-4}$ 

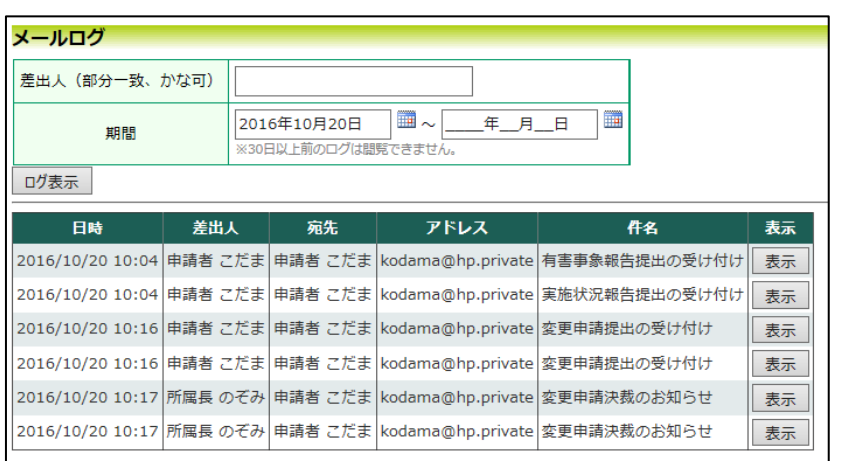

[表示]ボタンをクリックするとメールの本文が確認できます【図7- 5】。

 $[\boxtimes 7 - 5]$ 

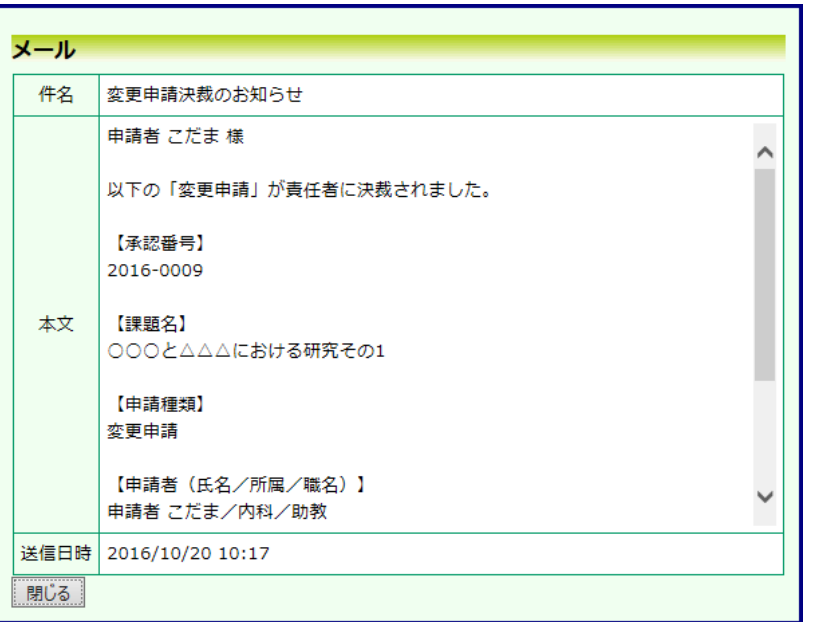

<span id="page-39-0"></span>7.4 添付ファイルが開けない場合の対処法

申請書閲覧画面から添付ファイルのリンクをダブルクリックしても、 添付ファイルが開かずに web 画面がくずれて表示されることがあり ます。Microsoft 社の Office 製品の設定でこのような問題が発生する ことがあります。対処法は以下のとおりです。

Excel を開き、「ファイル」→「オプション」をクリックします【図 ※対処法では Excel を使用  $7-6$ ]。

していますが Word,Powerpoint でも同様の 手順で対処可能です。

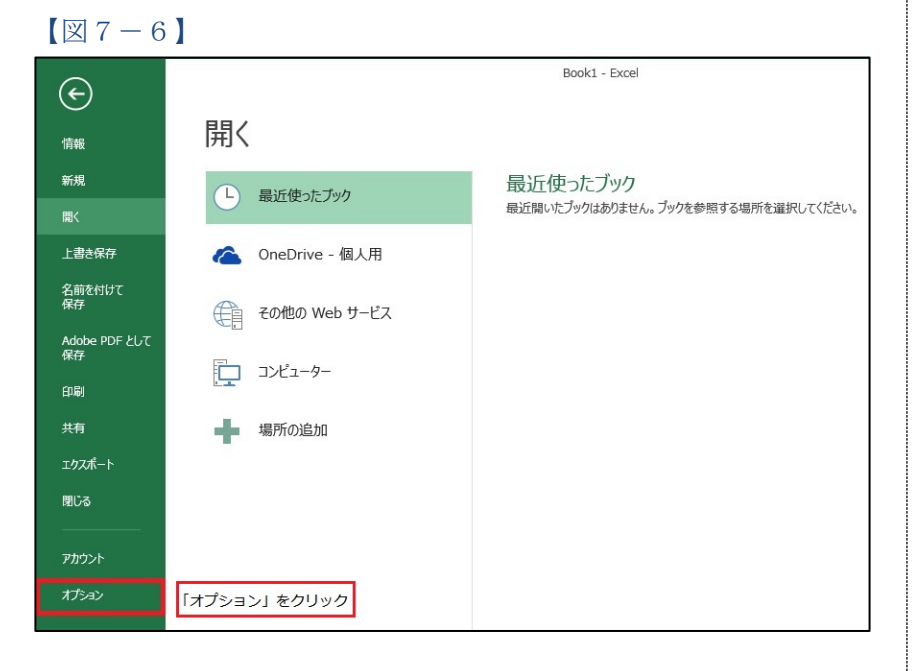

「セキュリティセンター」→「セキュリティセンターの設定」をクリ ックします【図7-7】。

# $[\boxtimes 7 - 7]$

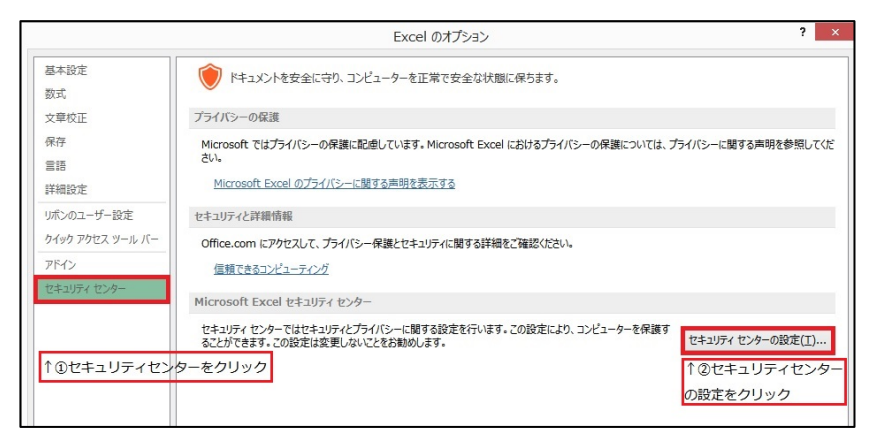

「保護ビュー」をクリックし、「インターネットから取得したファイ ルに対して、保護ビューを有効にする」チェックボックスを OFF に します【図7-8】。

# $\boxed{\boxtimes 7-8}$

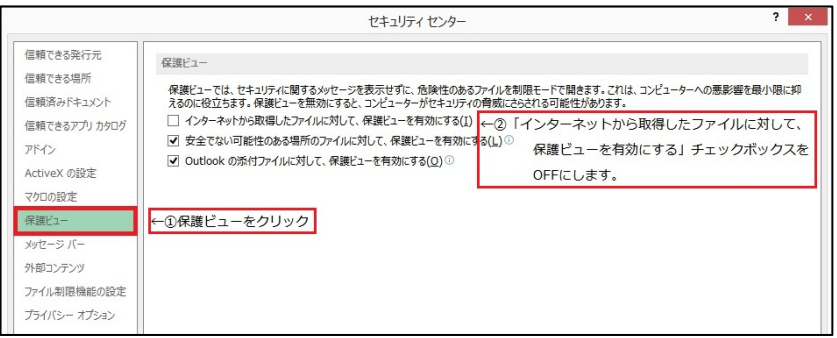

各々の画面の[OK]ボタンをクリックして閉じます。

他の web 系システムとの兼ね合いで、設定の変更ができない場合は、 ダウンロードしたいファイルを右クリックで選択して、"対象をファ イルに保存"を選択していただき、適当な場所に保存してから開くこ とで回避できます。